# 5MP IP CAMERA Quick Guide

**GPI KOREA Inc,** 

## **IP Installer**

In order to have the camera viewable on the network, IP address has to be assigned first. When a user double clicks IP Installer Plus.exe file which a software downloaded from the web page will help to search IP camera and change the IP address easily.

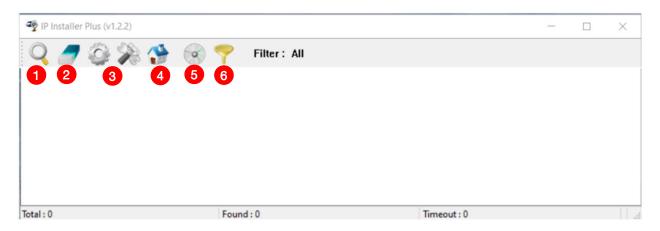

- 1 SEARCH: Enable to search IP cameras in the network and display the list of searched cameras.
- 2 ALL CLEAR: Displayed cameras are all cleared.
- 3 IP SETUP: After Search, select the displayed camera and click "IP SETUP" to change IP address, Gateway and Net Mask.
- 4 WEB: Go to the web viewer page for the selected camera.
- 5 UPDATE: Firmware can be updated. Before updating, please load firmware from PC.
- 6 FILTER: Search IP camera by MAC address or IP range.

## **Default IP Address**

Factory default value of IP camera is like below.

• IP: 192.168.0.100 • SM: 255.255.255.0 • GW: 192.168.0.1

When you connect IP camera and PC directly, please assign the IP address of PC by choosing any numbers from 2 to 254 except "100" as shown below.

• IP: 192.168.0.150 • SM: 255.255.255.0 • GW: 192.168.0.1

**X** Available OS : XP, VISTA, WIN 7/8/10(32/64bit)

## **LIVE VIEW**

#### Searching the camera

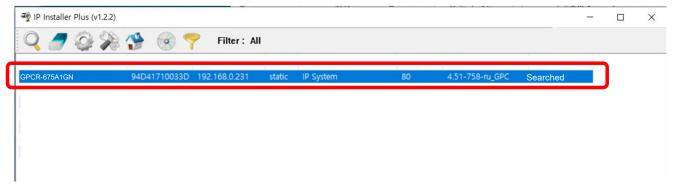

1 Double click the searched model.

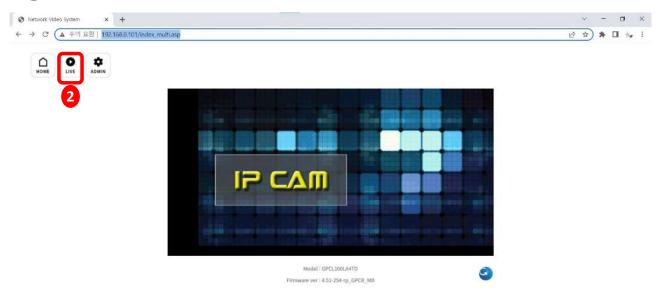

2 Click 'Live View' to start monitoring the video streaming.

## **LIVE VIEW**

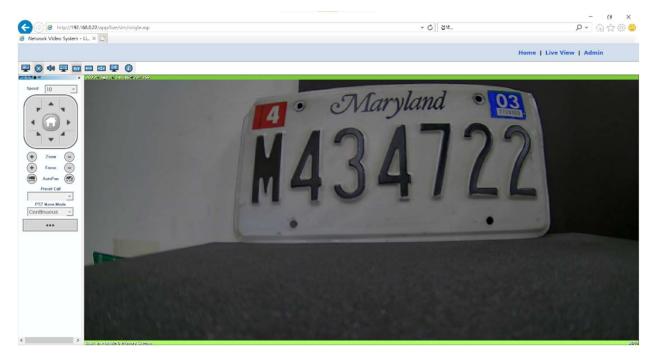

3 Monitoring the video stream in live.

## WEB SETTING FOR COLOR(OVERVIEW)

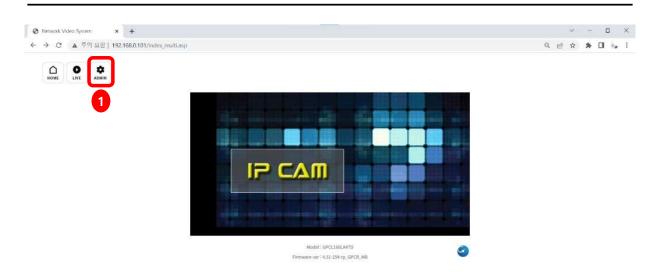

1 Click 'Admin' to get into the camera setting.

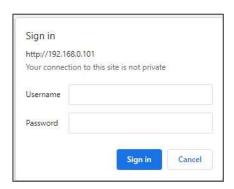

Default ID & PW

- User ID : root

Password: root

#### **Stream Setup**

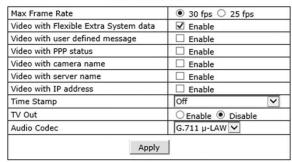

The video quality can be different according to "Target Bitrate".
The default setting is "8Mbps".

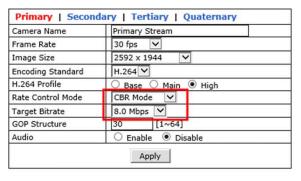

| Change Aspect Ratio | 5M 4:3 Mode 💙 |  |
|---------------------|---------------|--|
|                     | Apply         |  |

#### Recommended Video & Device/Camera Settings

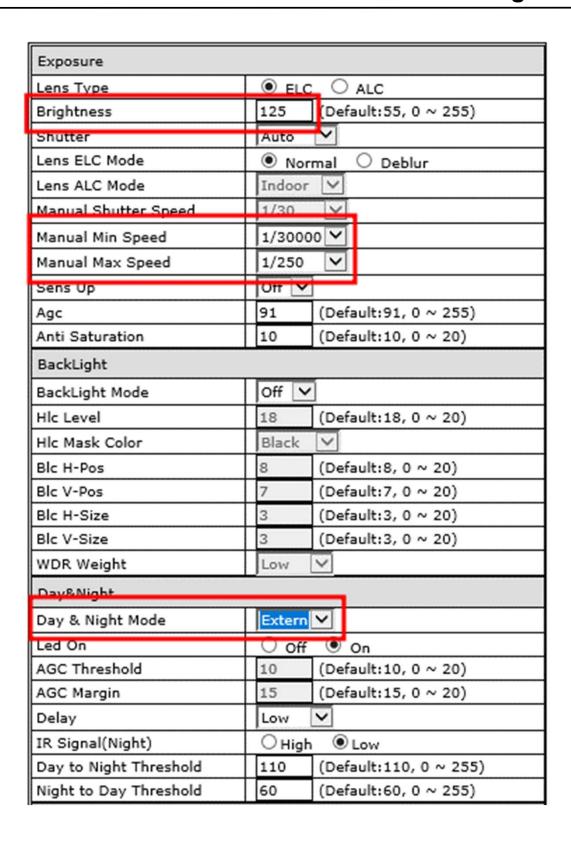

## **Recommended Video & Device/Camera Settings**

| White Balance      |                            |
|--------------------|----------------------------|
| White Balance Mode | Auto 🗸                     |
| Kelvin             | 5000K ✓                    |
| Manual RGain       | 128 (Default:128, 0 ~ 255) |
| Manual BGain       | 128 (Default:128, 0 ~ 255) |
| Color Gain         | 150 (Default:150, 0 ~ 255) |
| Vivid              | 0 (Default:0, 0 ~ 100)     |
| 2DNR Level         | 8 (Default:8, 0 ~ 255)     |
| 3DNR Level         | 10 (Default:51, 0 ~ 255)   |
| Image              |                            |
| Sharpness          | 255 (Default:128, 0 ~ 255) |
| Gamma              | 0.5                        |
| Mirror             | ● Off ○ On                 |
| Flip               | ● Off ○ On                 |
| D-WDR              | Middle 💙                   |
| Defog              | Low V                      |
| Defog Mode         | Manual O Auto              |
| Contrast           | 64 (Default:64, 0 ~ 255)   |

Apply

## **RTSP Connection**

#### **VLC Media Player**

Primary Streaming (h264, H265): rtsp://192.168.0.100/cam0\_0 Secondary Streaming (h264, H265): rtsp://192.168.0.100/cam0\_1 Tertiary Streaming (h264, H265): rtsp://192.168.0.100/cam0\_2 Quaternary Streaming (M-JPEG): rtsp://192.168.0.100/cam0\_3

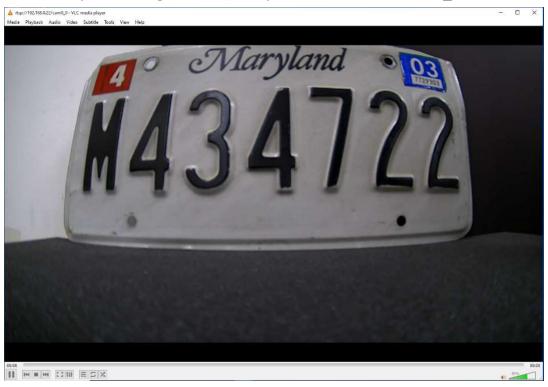

#### **ONVIF Device Manager**

ID: root , password: root

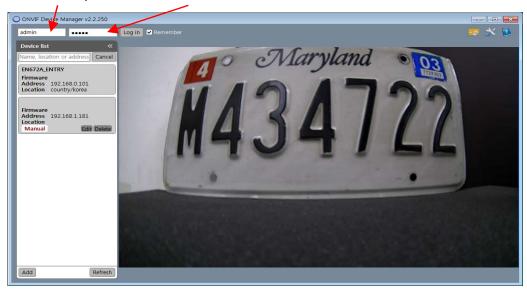

## **ONVIF Device Manager**

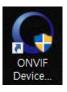

### Onvif Device manager (ID: root, Password: root)

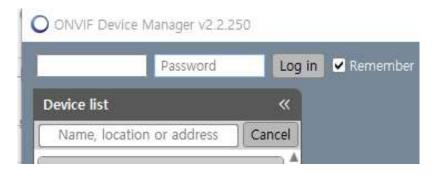

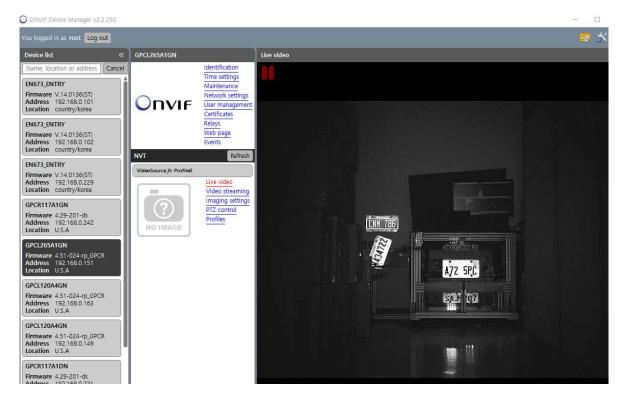

\*\* Onvif Protocol Version: Profile S